# **Install OnGuard for Windows**

- [Why OnGuard](#page-0-0)
- [Downloading OnGuard](#page-0-1)
- **[Installing OnGuard](#page-0-2)**
- [Running OnGuard](#page-3-0)

## <span id="page-0-0"></span>Why OnGuard

OnGuard is an application that is required to access Christopher Newport's wireless network WiFi-CNU. Upon installation OnGuard checks your computer to verify you have an antivirus software installed. If OnGuard detects that you have an antivirus software installed, OnGuard will display your status as "healthy". If OnGuard does not detect that you have an antivirus installed it will display your status as "Unhealth".

Once OnGuard is completed scanning your computer you will be granted full network access. However, if OnGuard was unable to detect the presence of antivirus software you will have 14 days to obtain an antivirus software before losing internet access. If you believe that OnGuard has unsuccessfully detected your antivirus software please submit a ticket via [help.cnu.edu](http://help.cnu.edu) or feel free to contact our customer service desk at (757) 594- 7079.

For more information please feel free to watch the two videos available on the OnGuard download web page [https://cppmpub.cnuadmin.cnu.edu/guest](https://cppmpub.cnuadmin.cnu.edu/guest/OnGuard_HealthCheck.php?_browser=1) [/OnGuard\\_HealthCheck.php?\\_browser=1](https://cppmpub.cnuadmin.cnu.edu/guest/OnGuard_HealthCheck.php?_browser=1)

#### <span id="page-0-1"></span>Downloading OnGuard

If you have not installed OnGuard simply connect to WiFi-CNU and open a web browser. Once your web browser has been opened you will be automatically redirected to the OnGuard download page. You can also browse directly to the OnGuard download page following this link [https://cppmp](https://cppmpub.cnuadmin.cnu.edu/guest/OnGuard_HealthCheck.php?_browser=1) [ub.cnuadmin.cnu.edu/guest/OnGuard\\_HealthCheck.php?\\_browser=1](https://cppmpub.cnuadmin.cnu.edu/guest/OnGuard_HealthCheck.php?_browser=1)

#### <span id="page-0-2"></span>Installing OnGuard

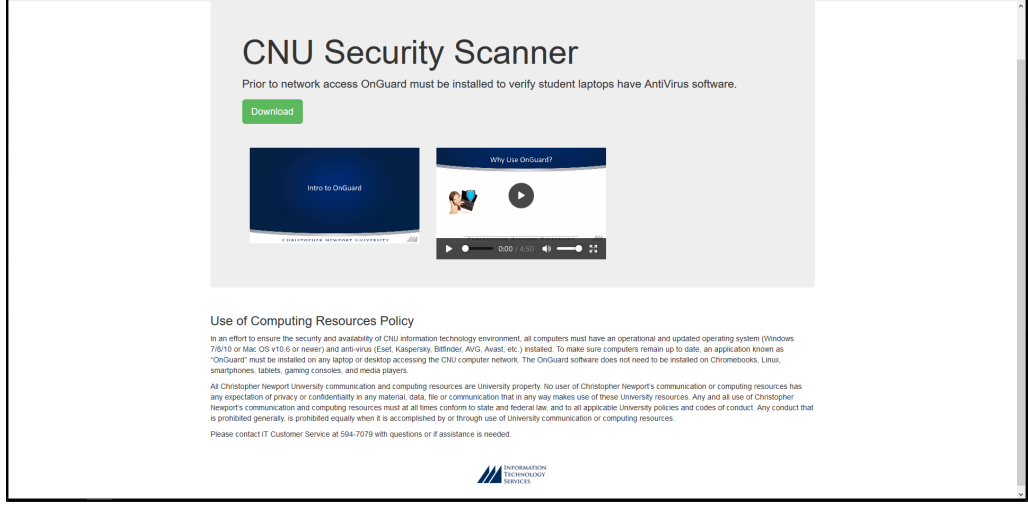

Click the **green Download** button to get the OnGuard scanner.

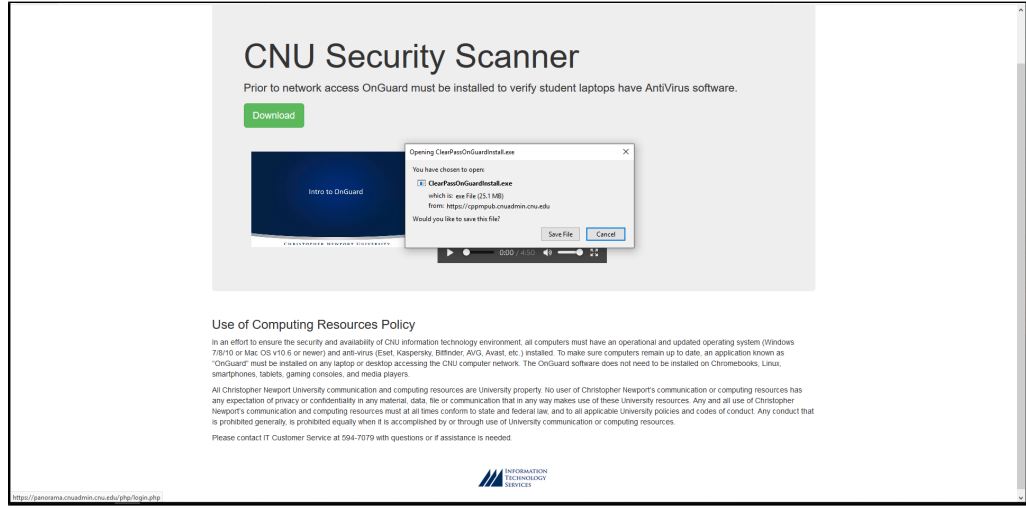

Select **Save File**, and open it by clicking on the bottom of the screen (on Chrome), or selecting it from the downloads menu (on Firefox).

### **Windows User Access Control Warning**

r

In some cases you may receive a Windows User Access Control (UAC) warning message prompting you to approve the program prior to installation.

You must select yes to start the installation process.

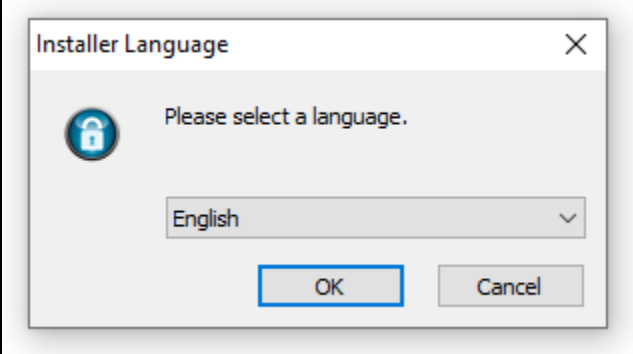

Next, choose the language in which you'd like to run the installer and click OK.

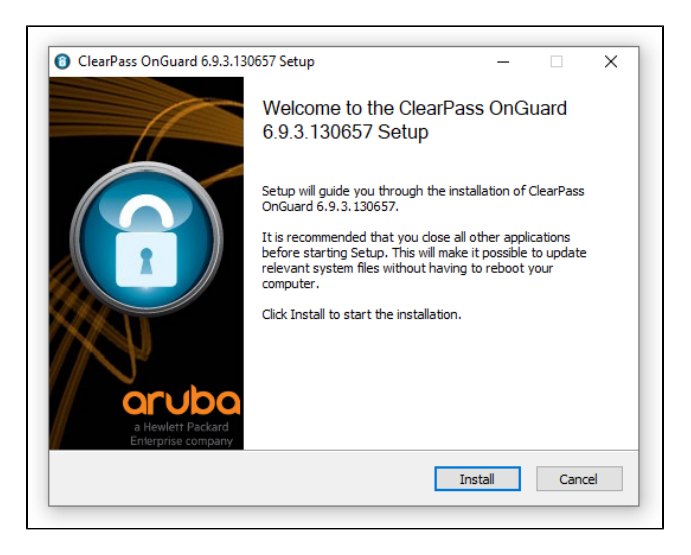

Click Install.

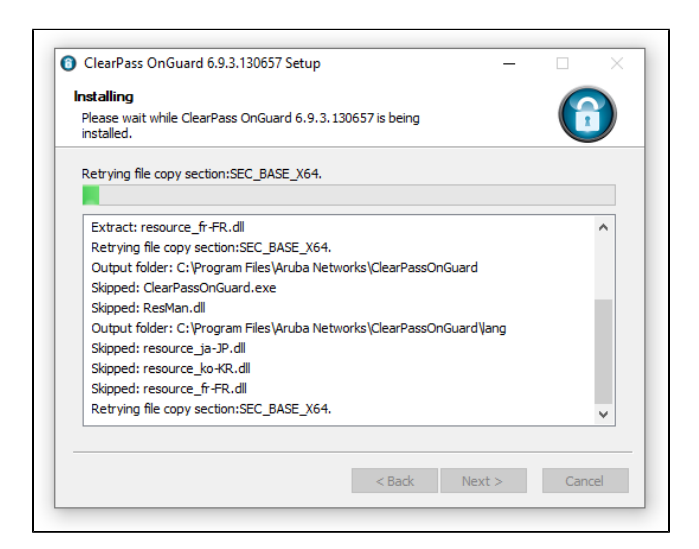

Wait for the installation process to complete

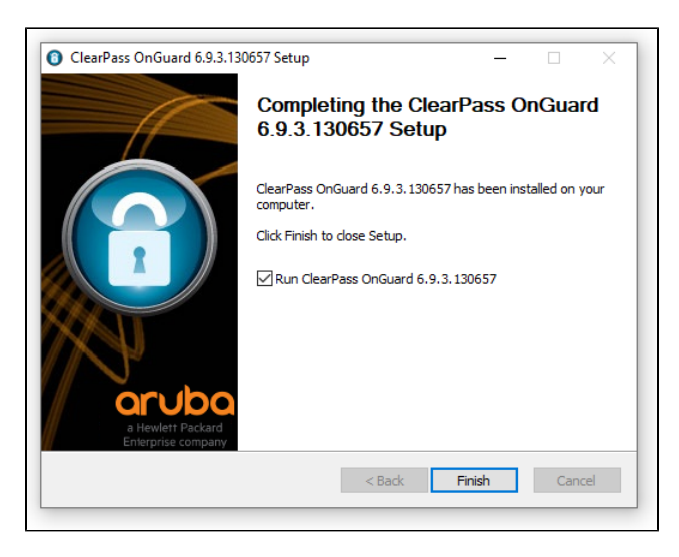

Verify the **Run ClearPass OnGuard** check box is checked, and then select **Finish** to finish the installation

OnGuard will then scan your computer. If you are missing any requirements for accessing the network, it will let you know. You will need to fix them before you are able to connect to the full CNU network.

If you need an antivirus program, you can obtain it from one of the following vendors. If you have an anti-virus program that is not on this list, you can check the [full list](http://cnu.edu/its/itsremediation2/pdfRemediation/Windows-OnGuard-AntiVirus-Support%20Chart.pdf#Windows%20Antivirus%20Support%20Chart) of supported antivirus programs.

- [ESET](http://www.eset.com/us/#Eset)
- Kaspersky
- **Bitdefender**
- [AVG \(free\)](http://www.avg.com/us-en/homepage#AVG%20Antivirus)
- [Avast \(free\)](https://www.avast.com/en-us/index)
- [Panda](http://www.pandasecurity.com/usa/)
- [Norton Security](http://us.norton.com/)
- [McAfee](https://www.mcafee.com/consumer/en-us/store/m0/index.html)

Once you fix the problem, your system will be rechecked and you'll be able to access the wireless network. It will take roughly a minute for the system to register that you have the required updates.

#### <span id="page-3-0"></span>Running OnGuard

Once the installation has completed OnGuard will automatically run, this can be seen by double clicking the icon located at the bottom righthand side the screen.

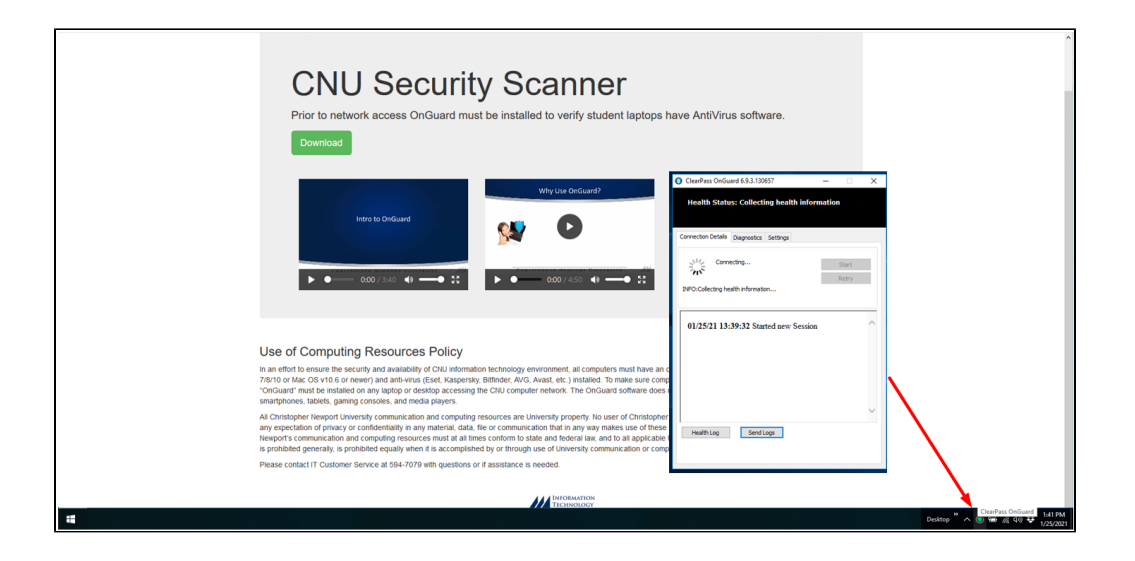

Once OnGuard has finished scanning "collecting health information" of your machine, and has detected an antivirus software is installed you will see the following

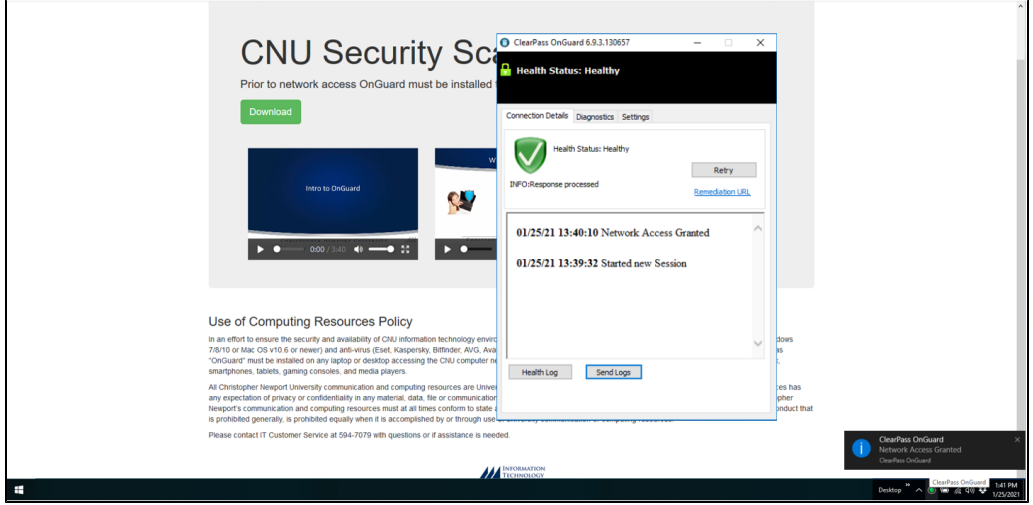